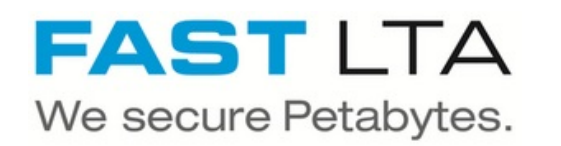

# **SB Connectivity Veeam - S3-Integrated Object Storage**

This manual describes the steps necessary for connecting the Silent Brick System with Veeam as a S3 Object Store Repository.

Written By: Rene Weber

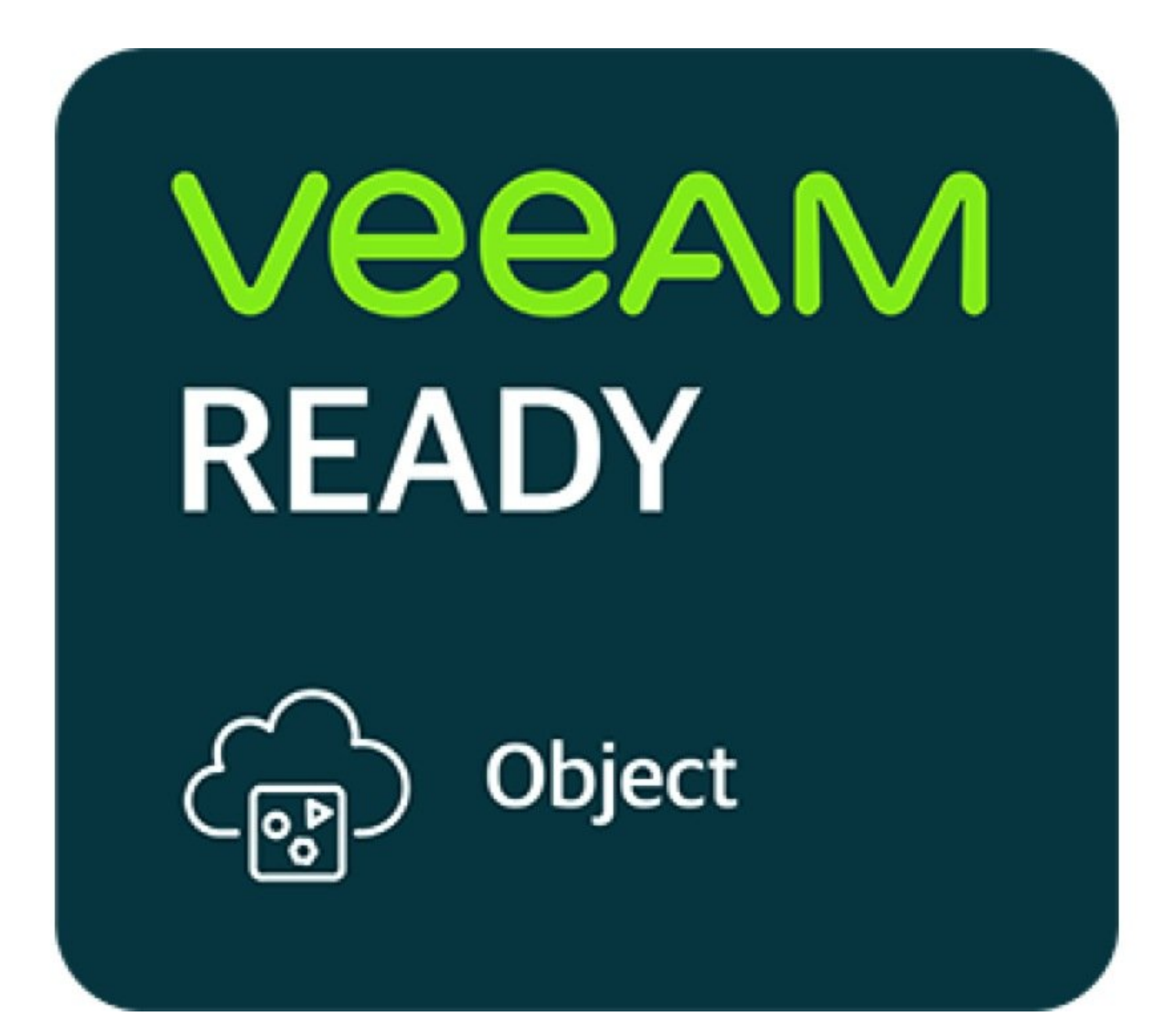

# **INTRODUCTION**

This manual describes the steps necessary for connecting the Silent Brick System with Veeam as a S3 Object Store Repository.

This guide is tested with Veeam 12 and the Silent Brick System Version 2.53

# **Step 1 — General Information**

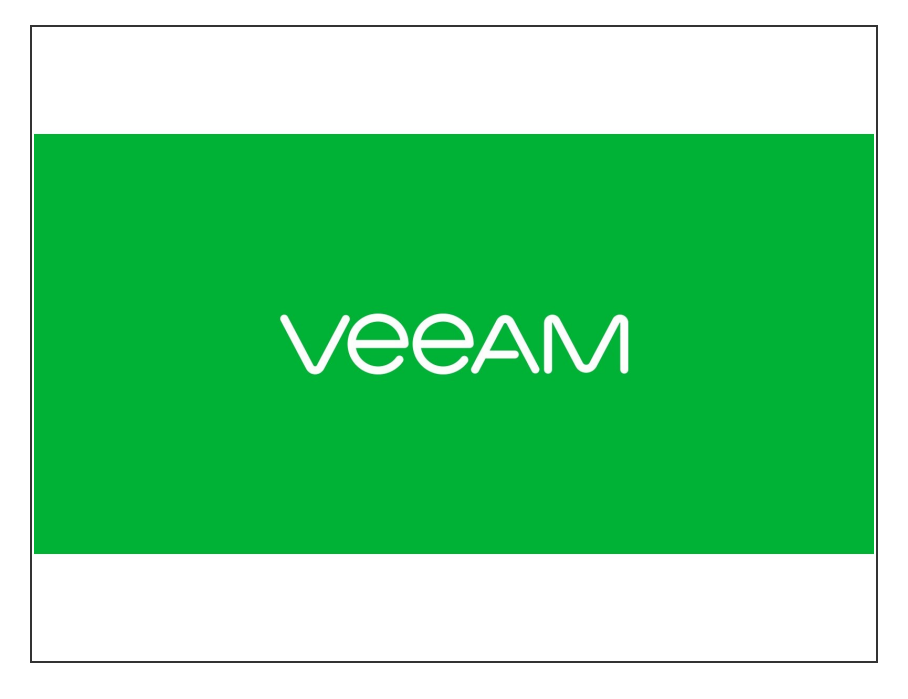

- **Installation and Connectors** Installation and electrical connection as well as network connection are to be done as described in the manual Installation
- **Network Adjustments** The network settings are to be adjusted as described in the manual **Installation**

### **Step 2 — SNAS - Volume Setup**

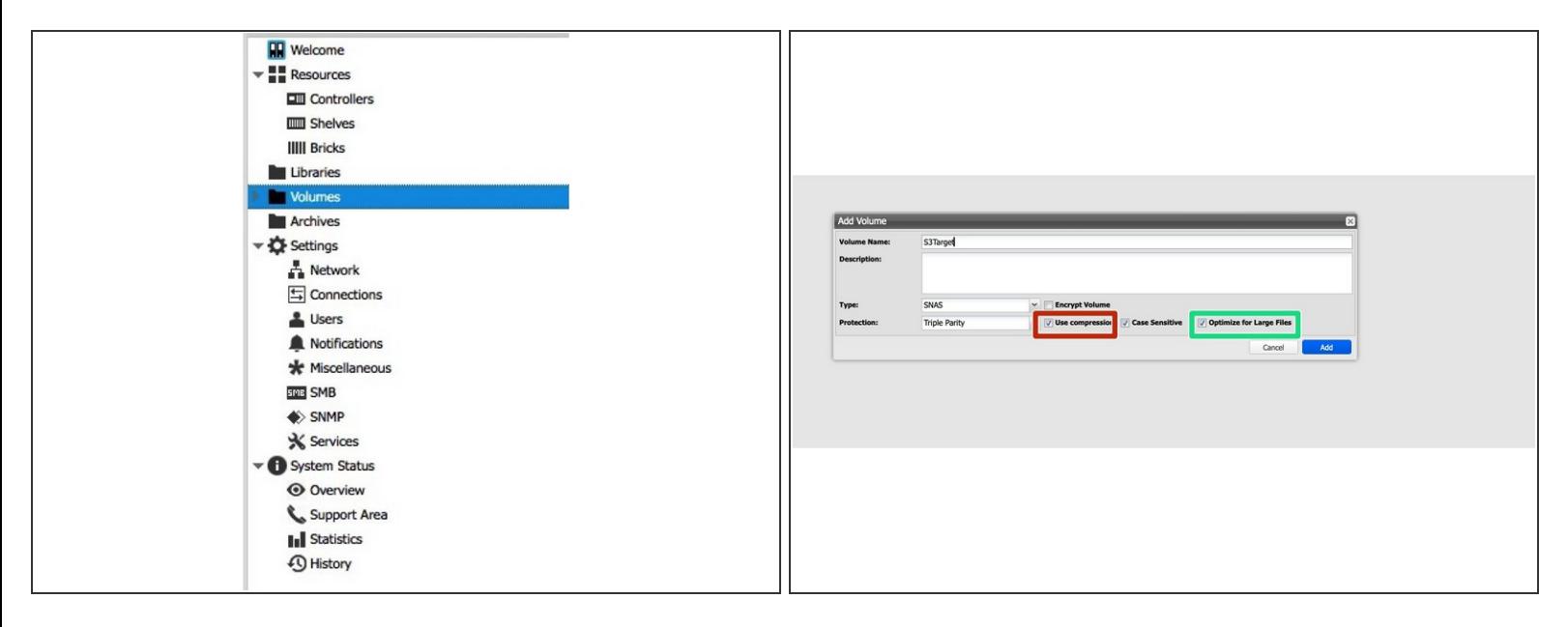

- Create a new Volume of type 'SNAS' with a parity of 3 or 2
	- **•** Compression is recommended for the capacity tier
	- **•** Enable Large File Optimization
	- For higher redundancy a parity level of 3 is recommended

#### **Step 3 — SNAS - S3 Share setup**

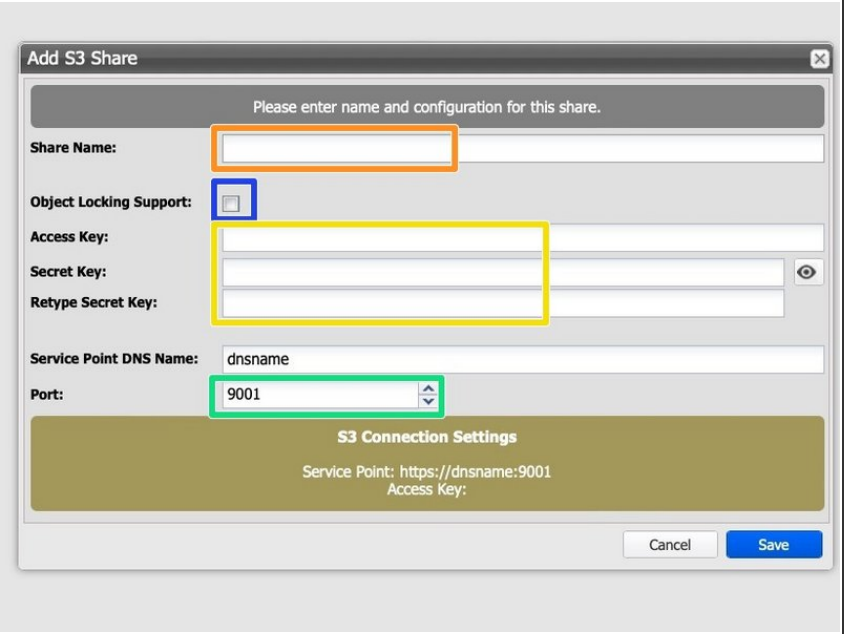

- In your volume navigate to the Shares section  $\bullet$
- Choose "Add S3 Share"
- Enter a Share Name
- **If the S3 Server should be setup** with Object Locking Support, make sure to check the checkbox accordingly.
- **Enter credentials for accessing the** S3 layer
- The Port will be automatically increased for each new S3 instance  $\bullet$

# **Step 4 — Create Bucket**

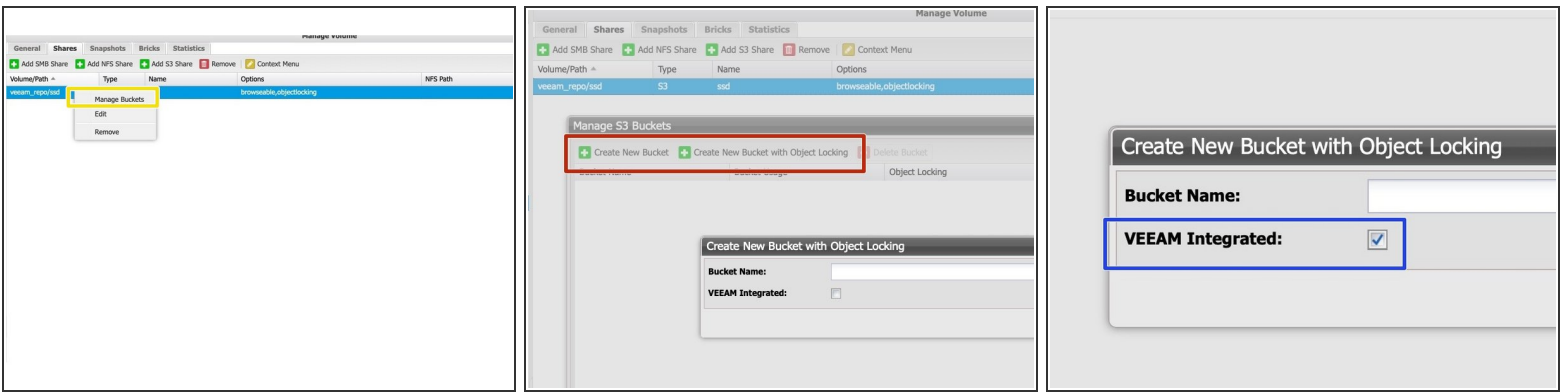

- Right-Click on the S3 Share and choose "Manage Buckets"
- Create a new Bucket using the proper Button.
	- **D** Object Locking is only supported if the S3 share was previously set up with Object Locking Support enabled!
- Make sure to enable "VEEAM Integrated"

#### **Step 5 — Optional: Add custom Certificates**

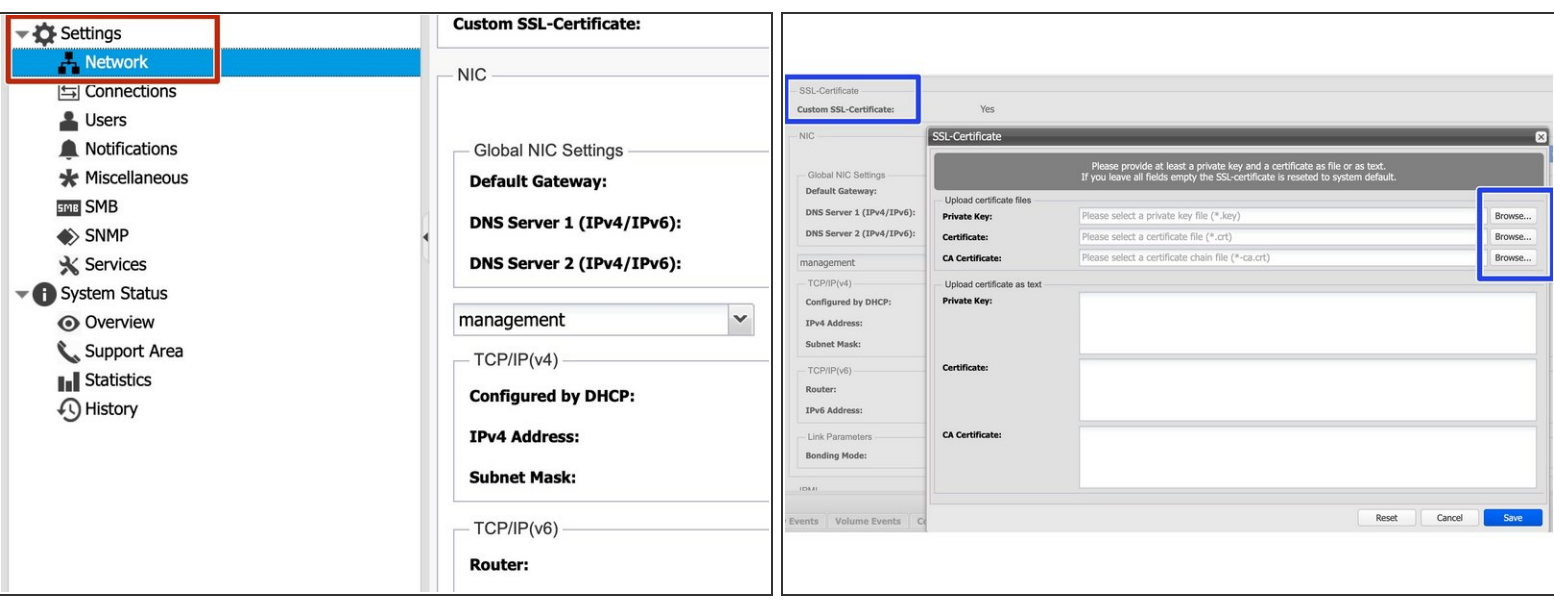

- Since S3 communicates via HTTPs, certificates are being used. In order to update the SSL certificate of the Silent Brick System proceed as follows:  $\bullet$ 
	- Navigate to Settings -> Network
	- Select "Edit" for "Custom SSL Certificate" and upload your own certificates.
- **C** Certificates may be generated manually or via services like Lets [Encrypt](https://letsencrypt.org/de/)
- Supported certificate types are SSL certificates including the private key and the signing certificate authority.  $\odot$
- $\triangle$  Certificates with passphrase are not supported.

#### **Step 6 — SNAS - Veeam setup**

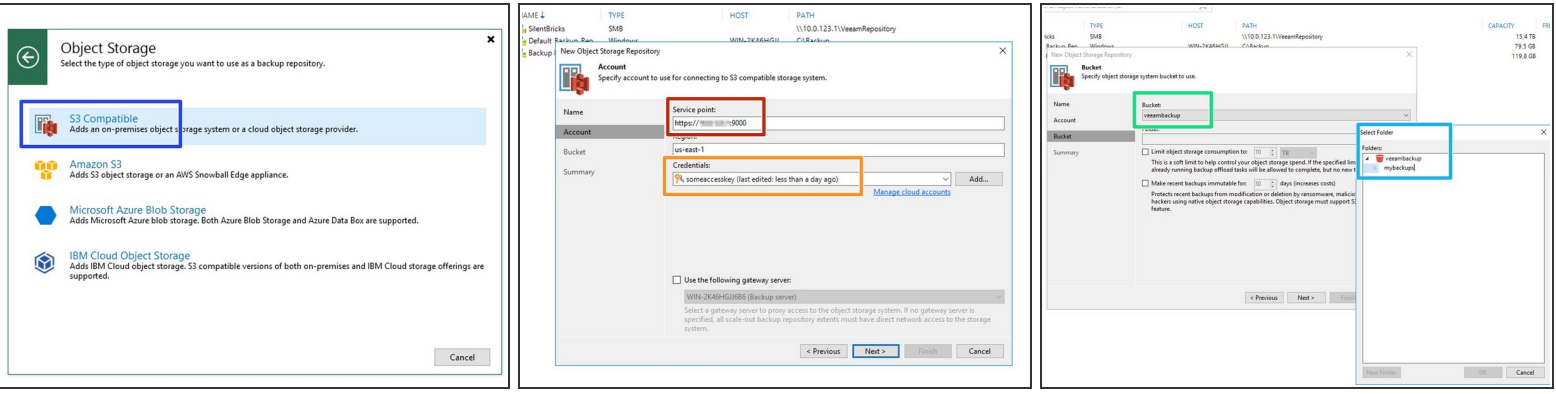

- **A** Make sure to wait 5 Minutes before connecting VEEAM to your Silent Brick System. VEEAM Integration needs some advance for preparation.
- Add a new repository of type 'Object Storage' 'S3 Compatible'
- Enter the Service Point URL previously noted
- Enter the credentials as defined for the S3 Share
- Select the previously created bucket
- Add a folder to the bucket

#### **Step 7 — Backup Job and Performance Tuning**

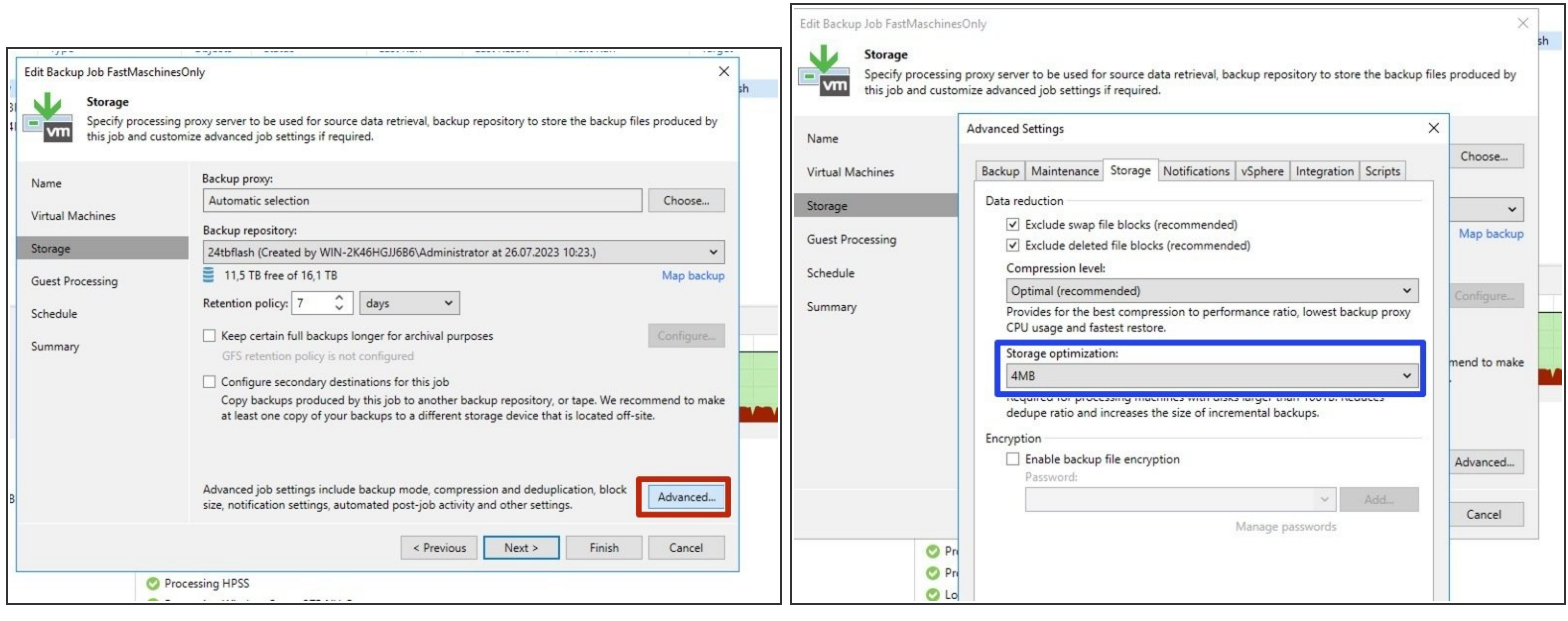

- $\circledR$  Per Default VEEAM writes quite small objects which can influence the performance especially on spinning disks. Therefor increasing the Object Size can result in a higher Performance.
- Switch to the advanced settings of your backup job
- Modify your Backup Job to use 4 MB Blocks (Previously "Local Target Large Blocks")
- $\odot$  Blocksize changes will only be applied from the next Active Full Backup on.